## カスペルスキー スタンダード インストール方法

## (**Mac** 版 **v23.0**)

(2023/04/13 版)

## **ご注意:**

- ⚫ 本手順は カスペルスキー スタンダード の新規インストールフローのみを示します。
- ⚫ Mac の 日付と時刻が正しく設定されていることをご確認ください。
- インストール操作の前[に動作環境を](https://support.kaspersky.com/help/Kaspersky/Mac23/ja-JP/118665.htm)ご確認ください。
- ⚫ [本製品と競合するソフトウェアが](https://support.kaspersky.com/help/Kaspersky/Mac23/ja-JP/118668.htm)インストールされていない事をご確認ください。インストールされている場合、予め削除してくだ さい。
- ⚫ 本書は macOS 13.2.1 上で撮影しました。インストールする macOS バージョンが異なる場合は適宜読み替えてください。
- 1[.インストールプログラムをダウンロードし](https://www.kasperskylabs.jp/kss/)、ダブルクリックして実行します。
- 2.インストールウィザードが表示されたら、[**カスペルスキーをインストール**]をダブルクリックします。 ※右、警告画面が表示された場合は、「**開く**」を選択します。

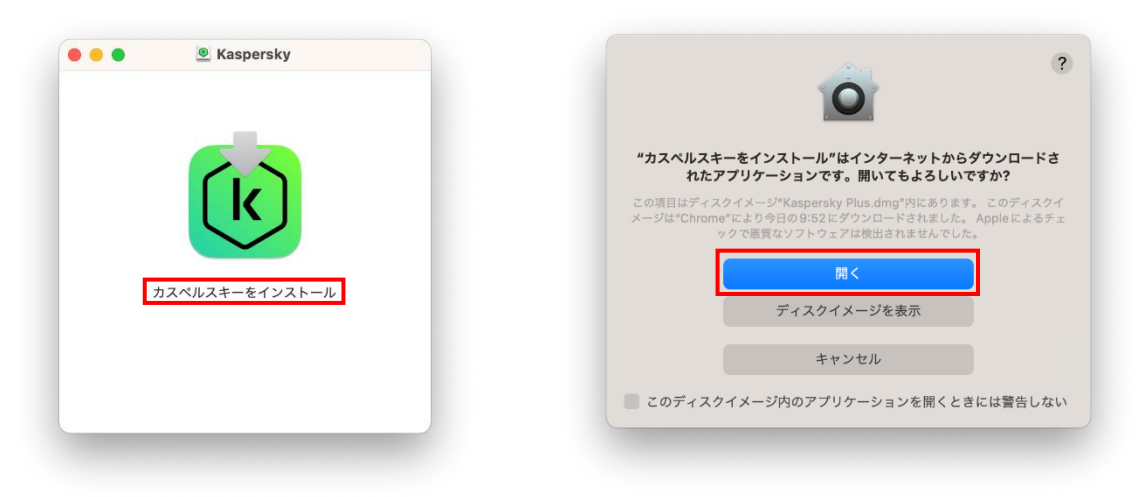

3. インストーラーが起動します。[**ダウンロードとインストール**]をクリックします。

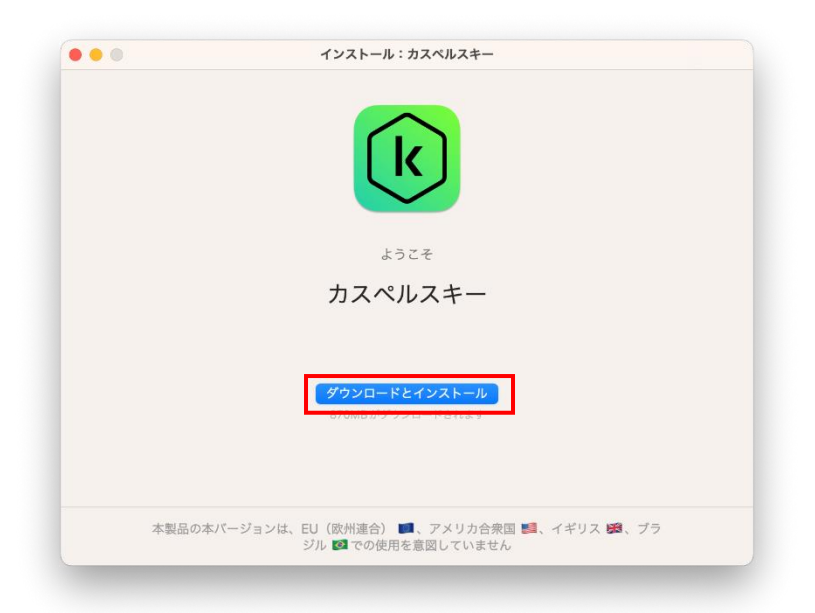

© 2023 AO Kaspersky Lab. All Rights Reserved.

4. 使用許諾契約書が表示されます。すべての条項に同意される場合は[**同意する**]をクリックします。

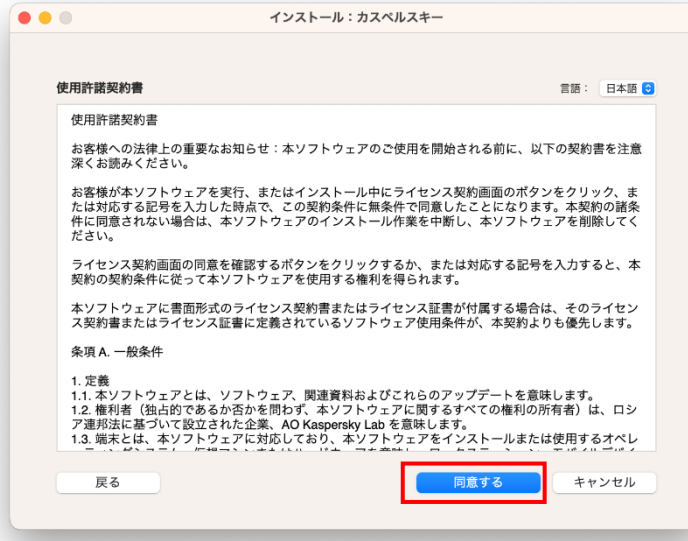

5.**Kaspersky Security Network に関する声明** が表示されます。同意される場合は [ **Kaspersky Security Network への参加に同意する** ] にチェックをそのままに、[ **ダウンロードとインストール** ] をクリックします

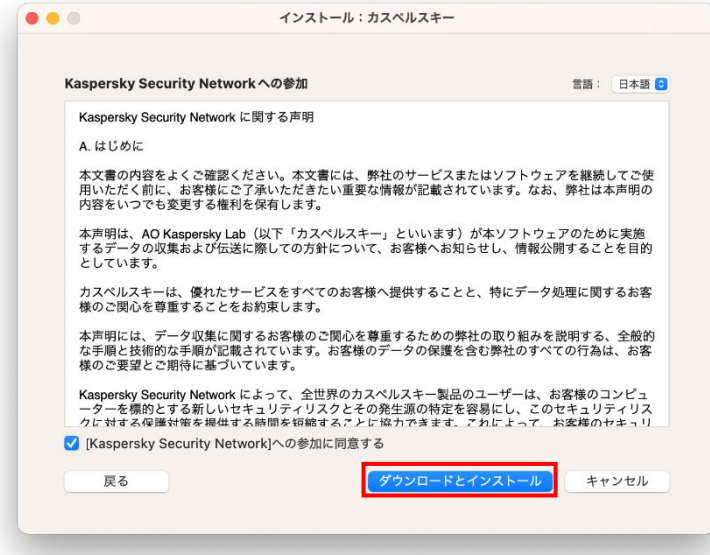

6. Mac の管理者アカウントのユーザ名とパスワードを入力し、[ OK ] をクリックします。

製品のインストールが始まります。そのままお待ちください。

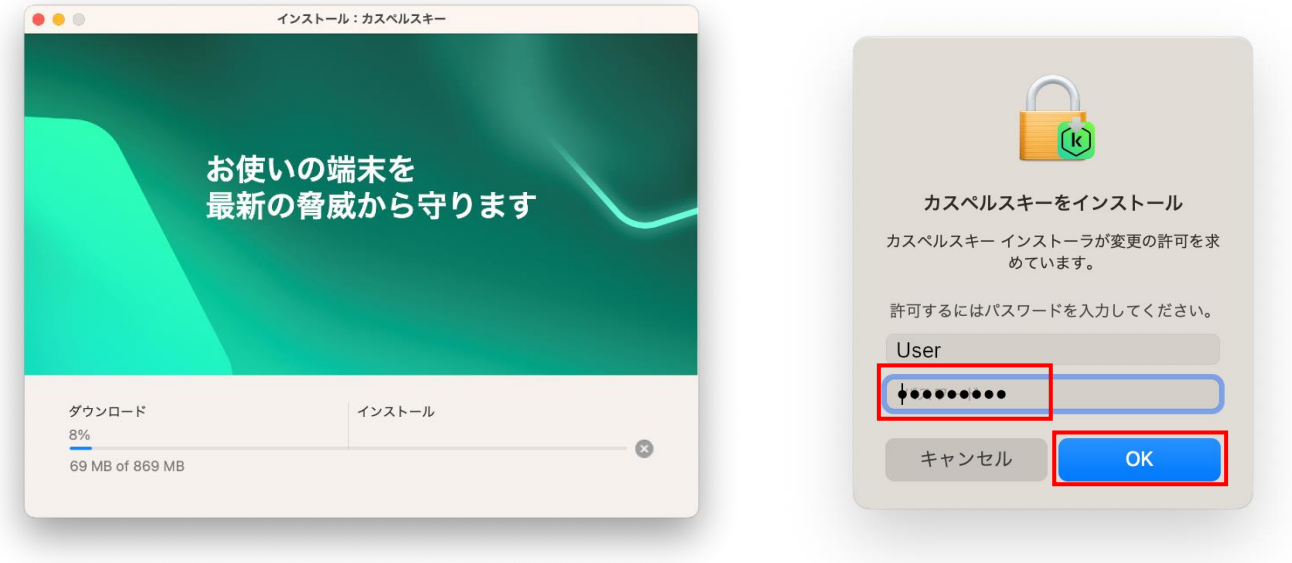

7.[ **カスペルスキーのインストールが完了しました。**] と表示されたら [ **終了する** ] をクリックします。

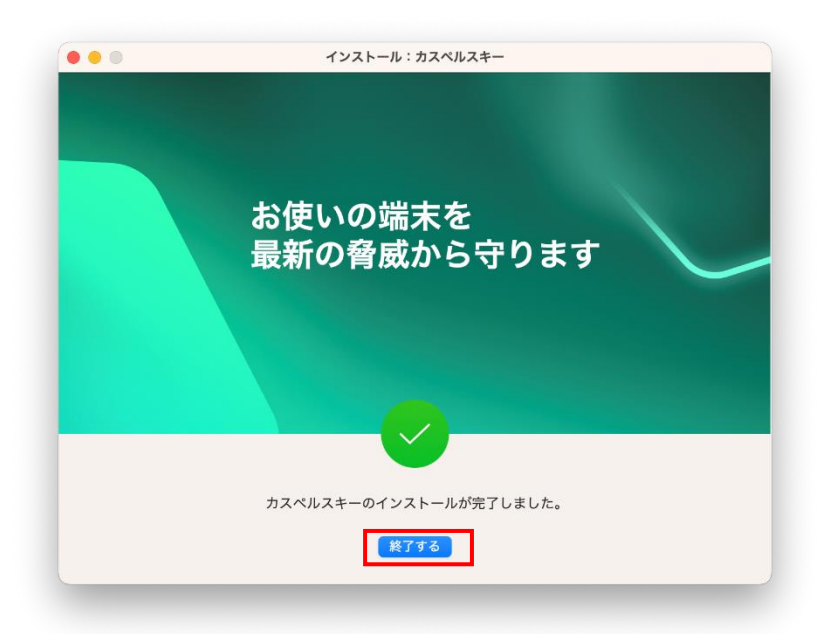

8. [アクティベーションコードを入力] をクリックします。

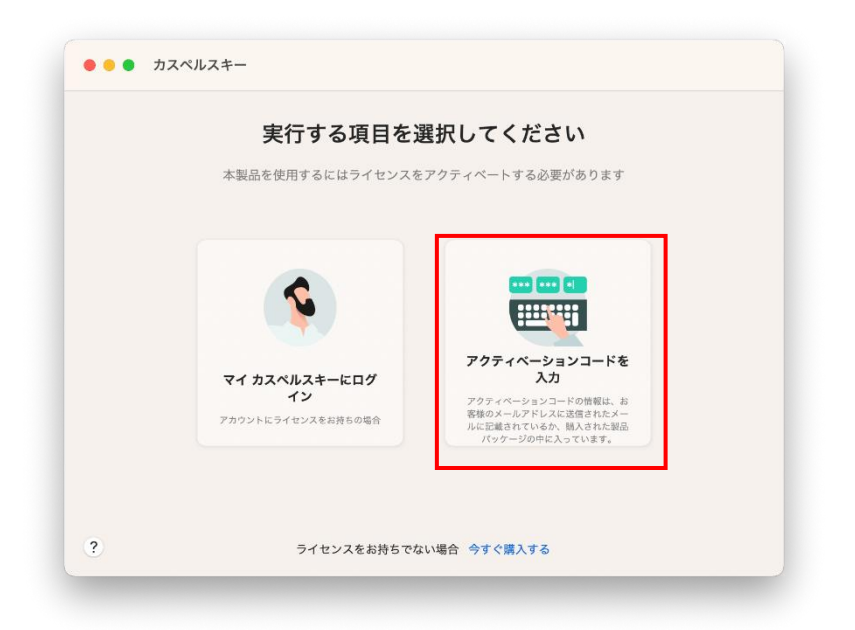

9.ご購入時に受け取ったアクティベーションコードを入力し、[ **アクティベート** ] をクリックします。

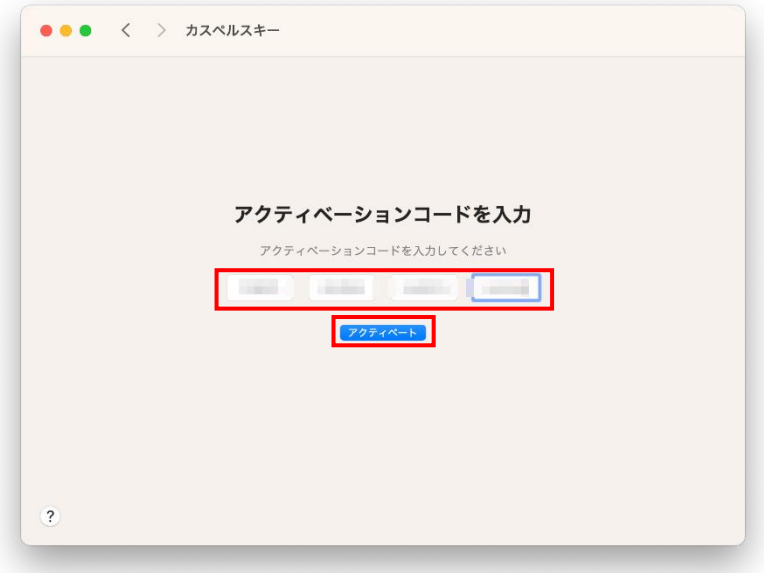

■アクティベーションコードがお手元にない場合

1)インターネットサービスプロバイダ様、携帯ショップ様、CATV 様等の付帯サービスでご購入いただいたお客様は、大変お手数 ですがご購入いただいたプロバイダ様等へお問い合わせいただきますようお願いいたします。

2)上記以外でのご購入いただいたお客様は、 [ [アクティベーションコードとは?](https://support.kaspersky.co.jp/common/buy/12778) ] をご確認ください。

10. アクティベーションが完了しますと、保護機能を有効にするための初期設定を求められます。

システム拡張機能を有効にするため[**インストール**]をクリックします。

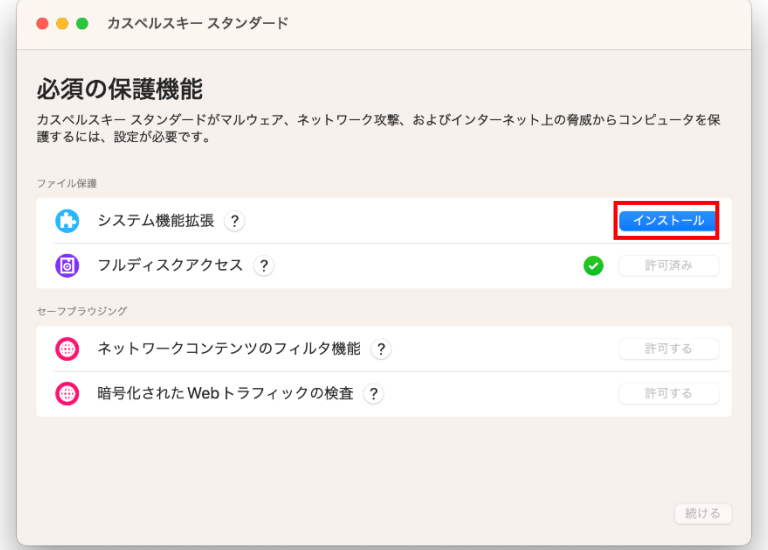

11. 「**[プライバシーとセキュリテイ]を開く**」をクリックします。

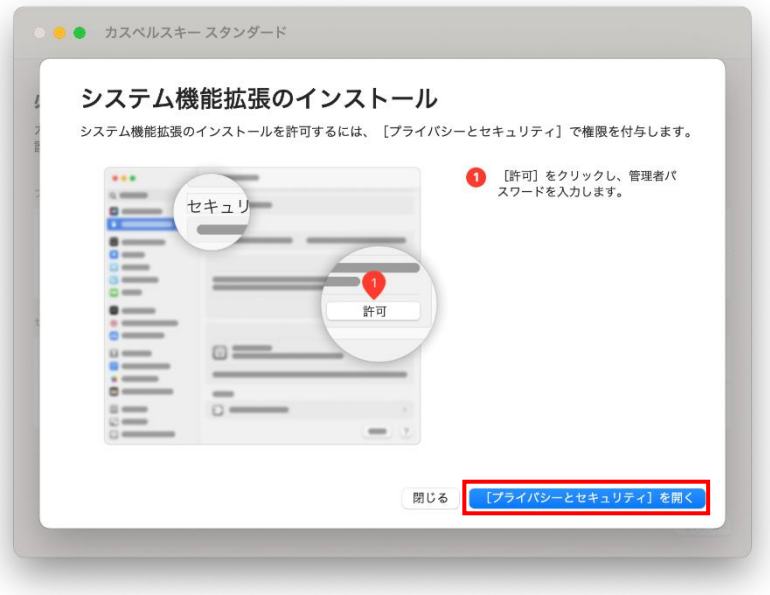

12. [OK]をクリックしてシステム設定を開きます。

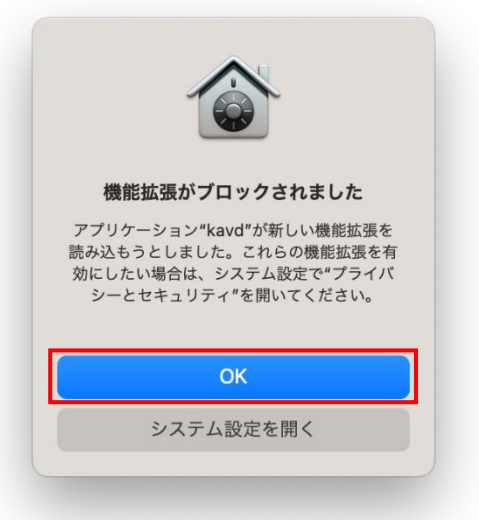

13. 「**アプリケーション"Kaspersky Daemon"のシステムソフトウェアの読み込みがブロックされました。**」 下の[**許可**]を クリックします。

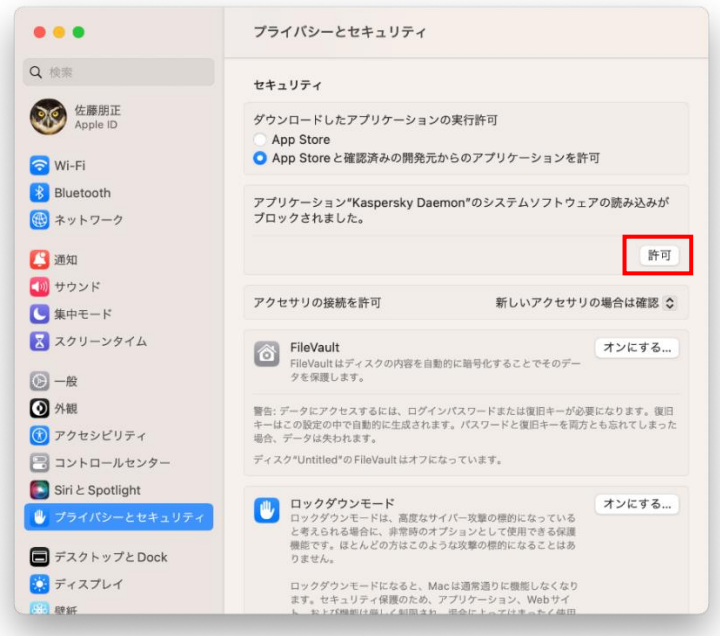

14. TouchID またはパスワードを使用して設定変更の許可を行います。

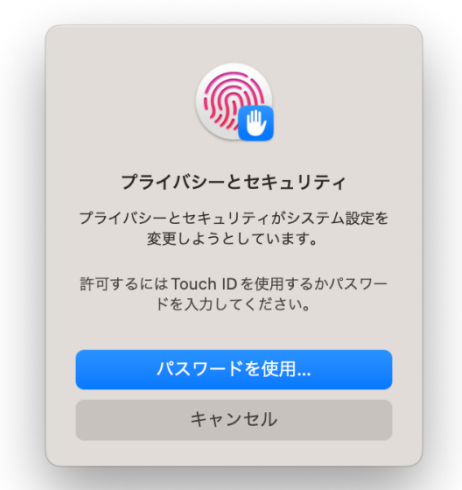

© 2023 AO Kaspersky Lab. All Rights Reserved.

15. ネットワークコンテンツのフィルタ機能を有効にするため[**許可する**]をクリックします。

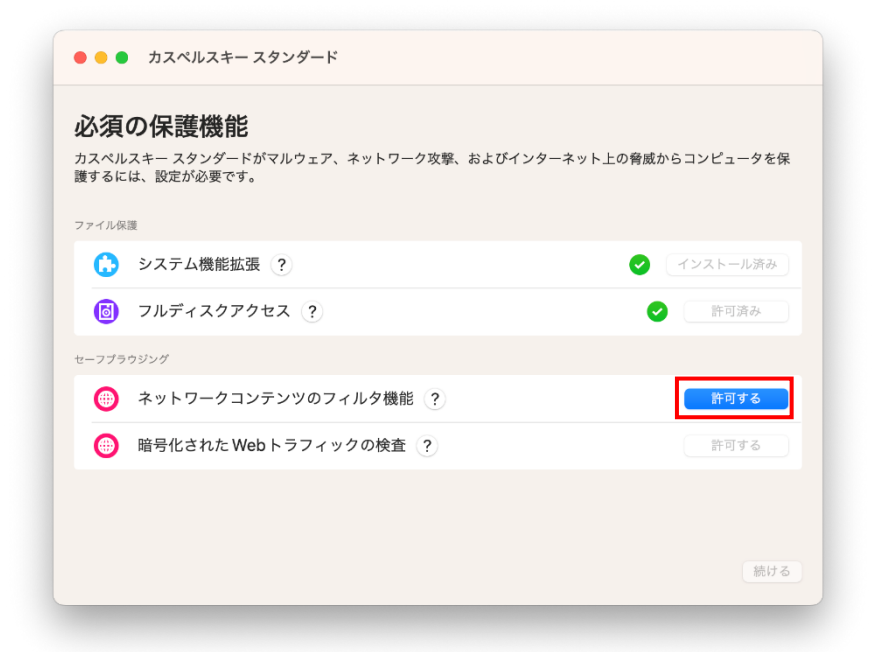

16. [フィルタ機能を許可する]をクリックします。

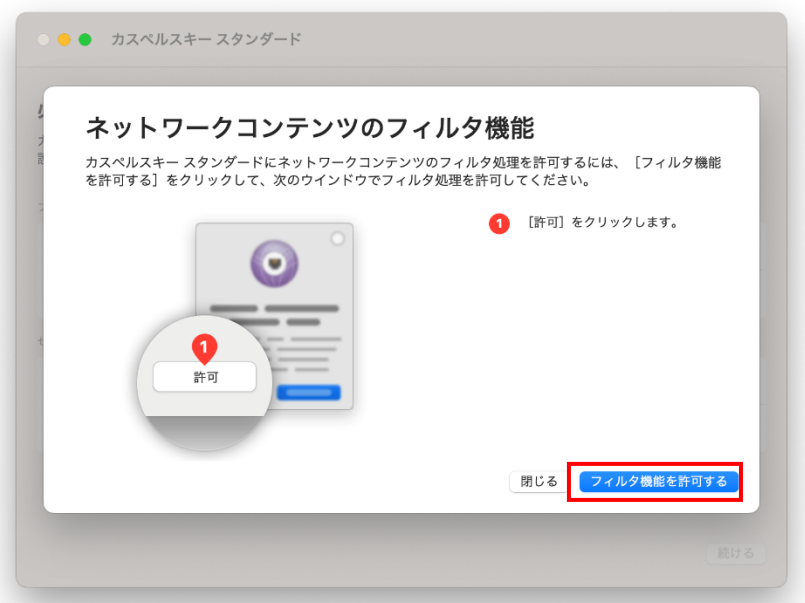

17. [許可]をクリックします。

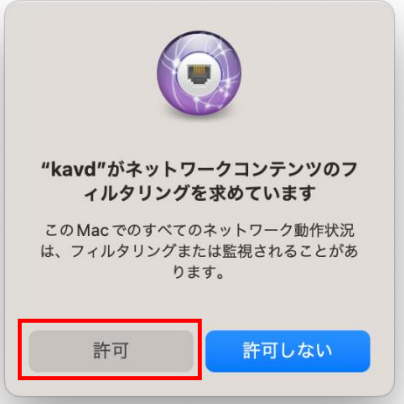

© 2023 AO Kaspersky Lab. All Rights Reserved.

18. 暗号化された Web トラフィックの検査機能を有効にするため[許可する]をクリックします。

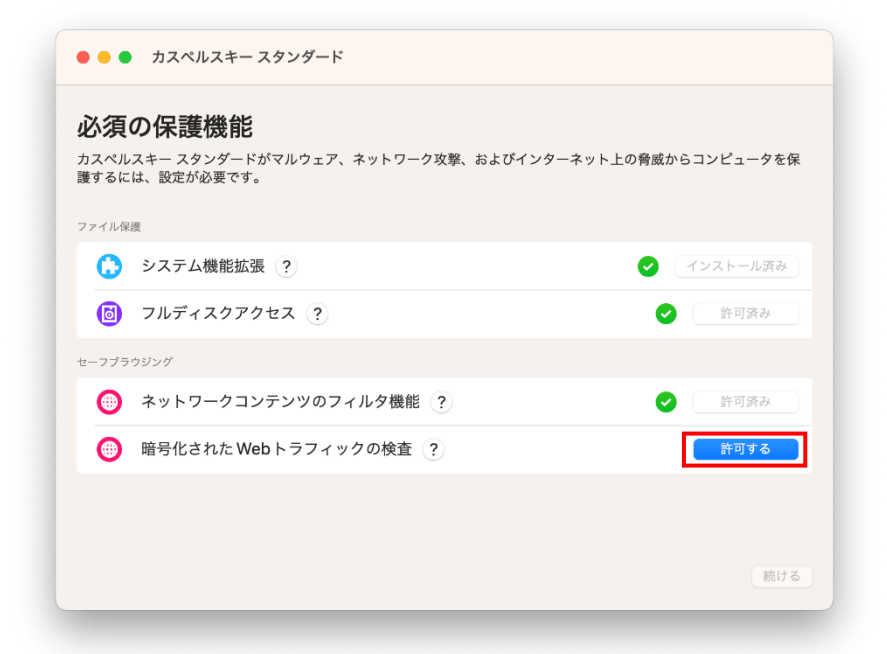

19. パスワードを入力し、[設定をアップデート]をクリックします。

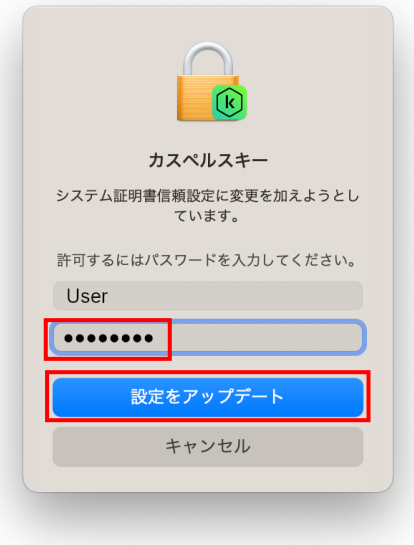

20. 必須の保護機能の設定が完了しました。[**続ける**]をクリックします。

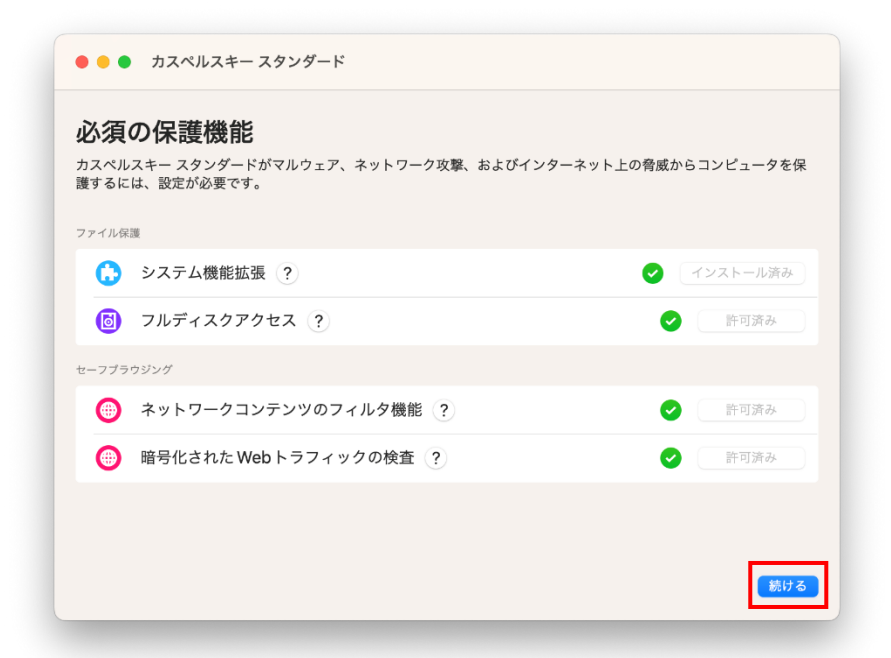

21. ブラウザの拡張機能の追加インストールが必要な場合は、都度ご利用ブラウザの「インストール」をクリックしてください。Safari のみで十分な場合はそのまま[**続ける**]をクリックします。

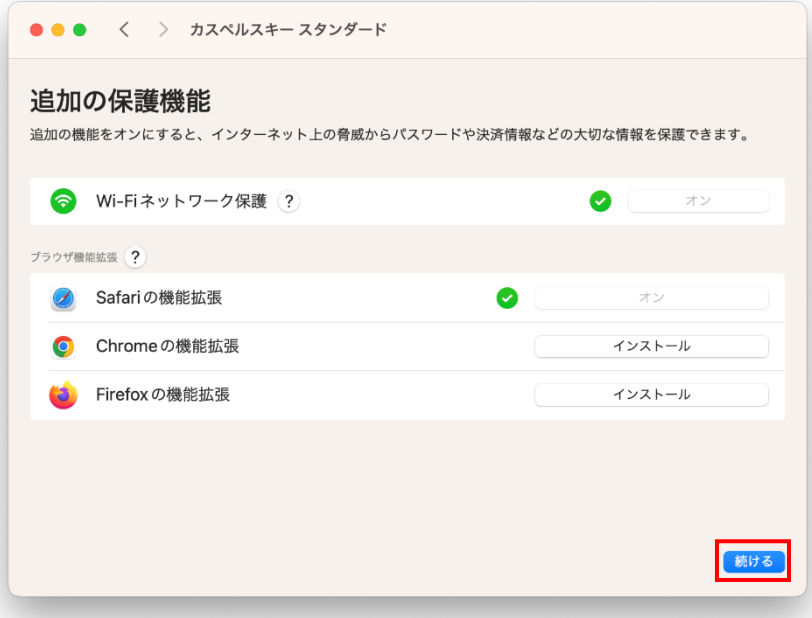

## 22. メイン画面が表示され、インストールが完了しました。

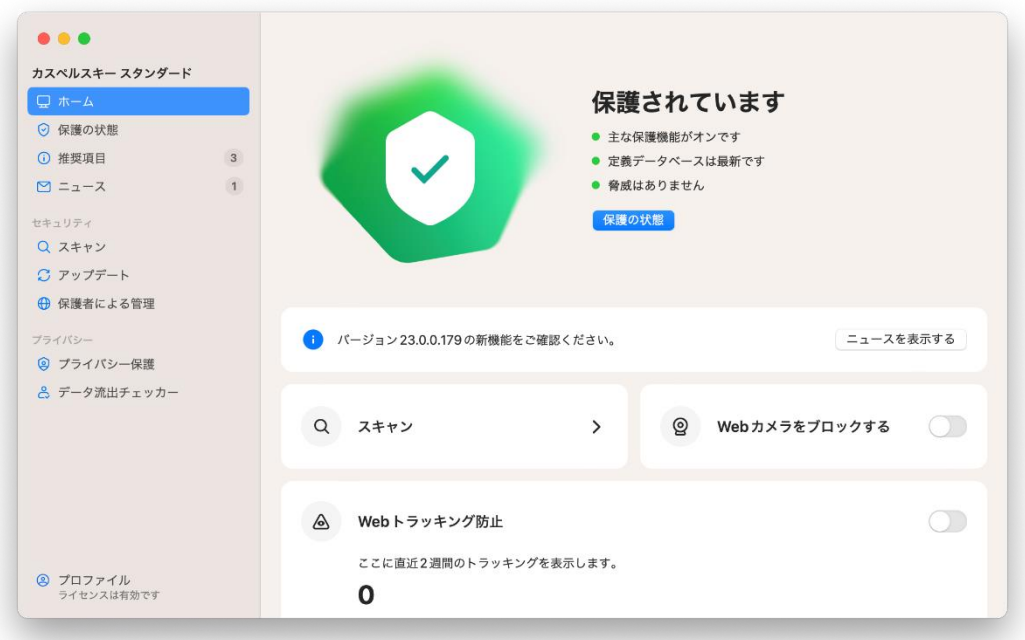